#### Comment accéder à l'espace réservé MYINPS

C'est l'espace personnel du site INPS. Accessible par SPID/carte d'identité électronique (CIE).

Entré sur le site, vous devez vous inscrire avec e-mail et numéro de téléphone, auquel seront envoyés des codes pour compléter l'enregistrement.

Vous pouvez rechercher le service qui vous intéresse, pour consulter dossiers déposés et archivés, télécharger des documents comme le CUD. En allant sur le profil, vous trouverez différentes sections, vous pouvez choisir parmi les pages d'orientation, les fiches relatives aux prestations et services et aux approfondissements liés à la catégorie d'utilisateurs. [https://www.inps.it/prestazioni-servizi/servizi? ordercategory=9](https://www.inps.it/prestazioni-servizi/servizi?%20ordercategory=9)

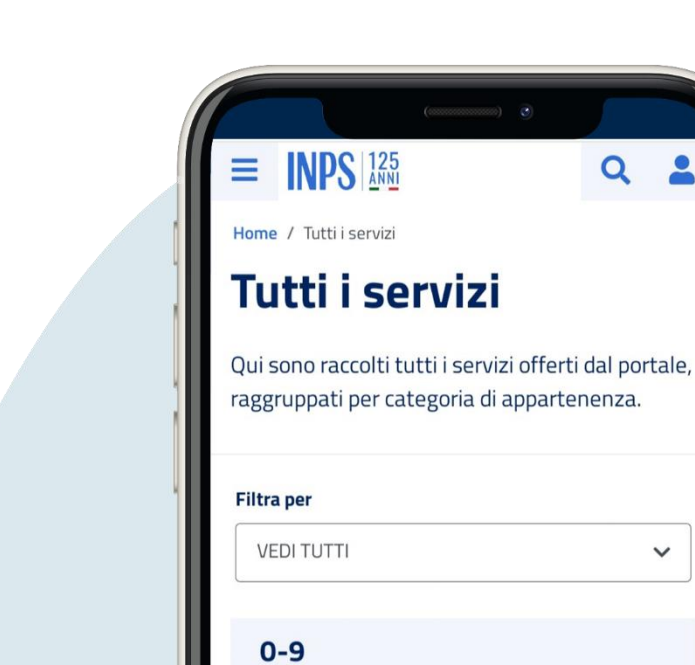

Ø

730 pre-compilato: accesso ai servizi dell'Agenzia delle Entrate

Servizio che dà la possibilità di accedere al 730 precompilato sul sito dell'Agenzia delle Entrate. Rivolto a utenti, CAF e intermediari abilitati

 $\checkmark$ 

#### Utilizza il servizio

**Approfondisci** 

Cliquez en haut à droite sur le symbole de l'homme

1.

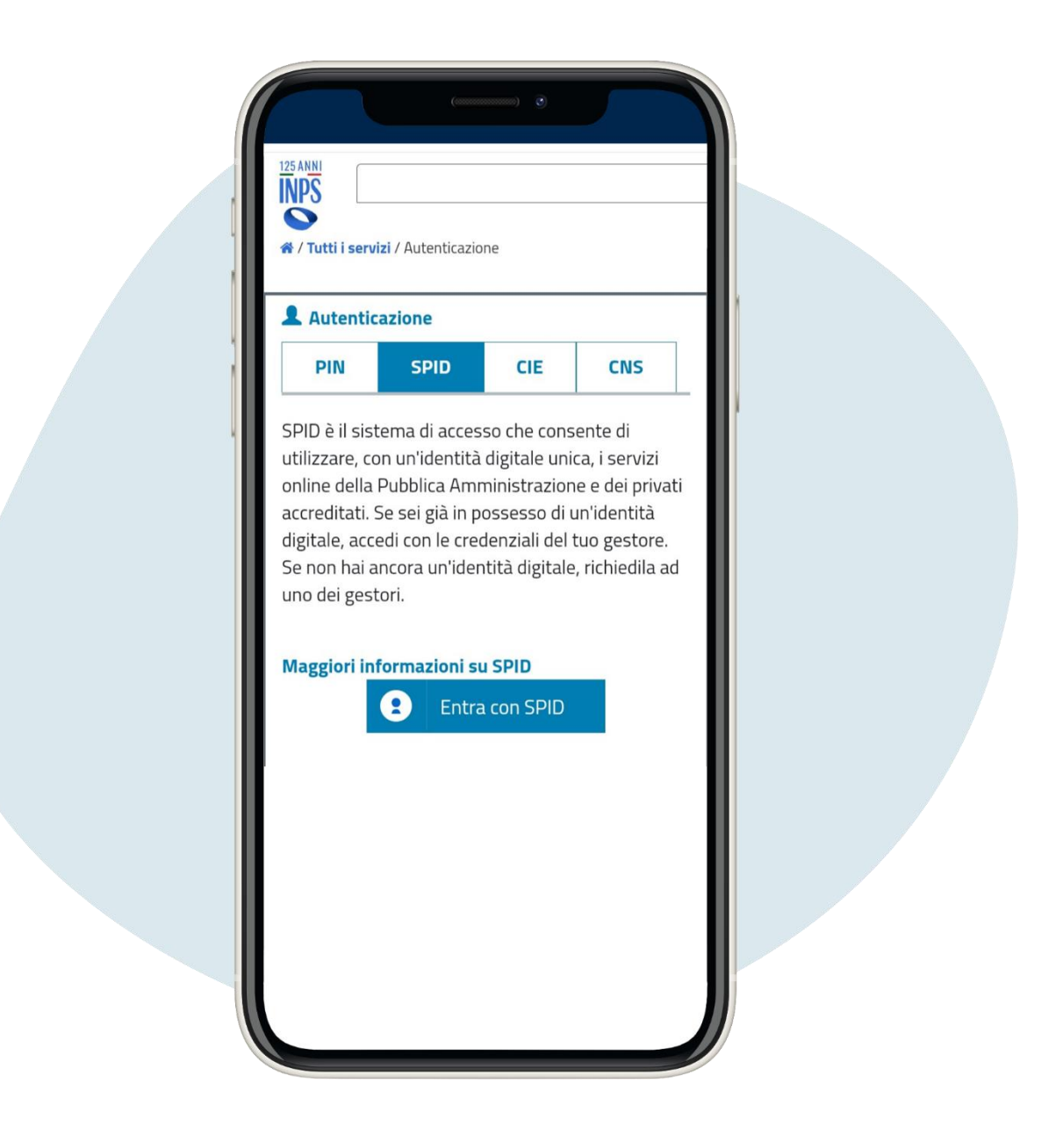

#### Connectez-vous par authentification

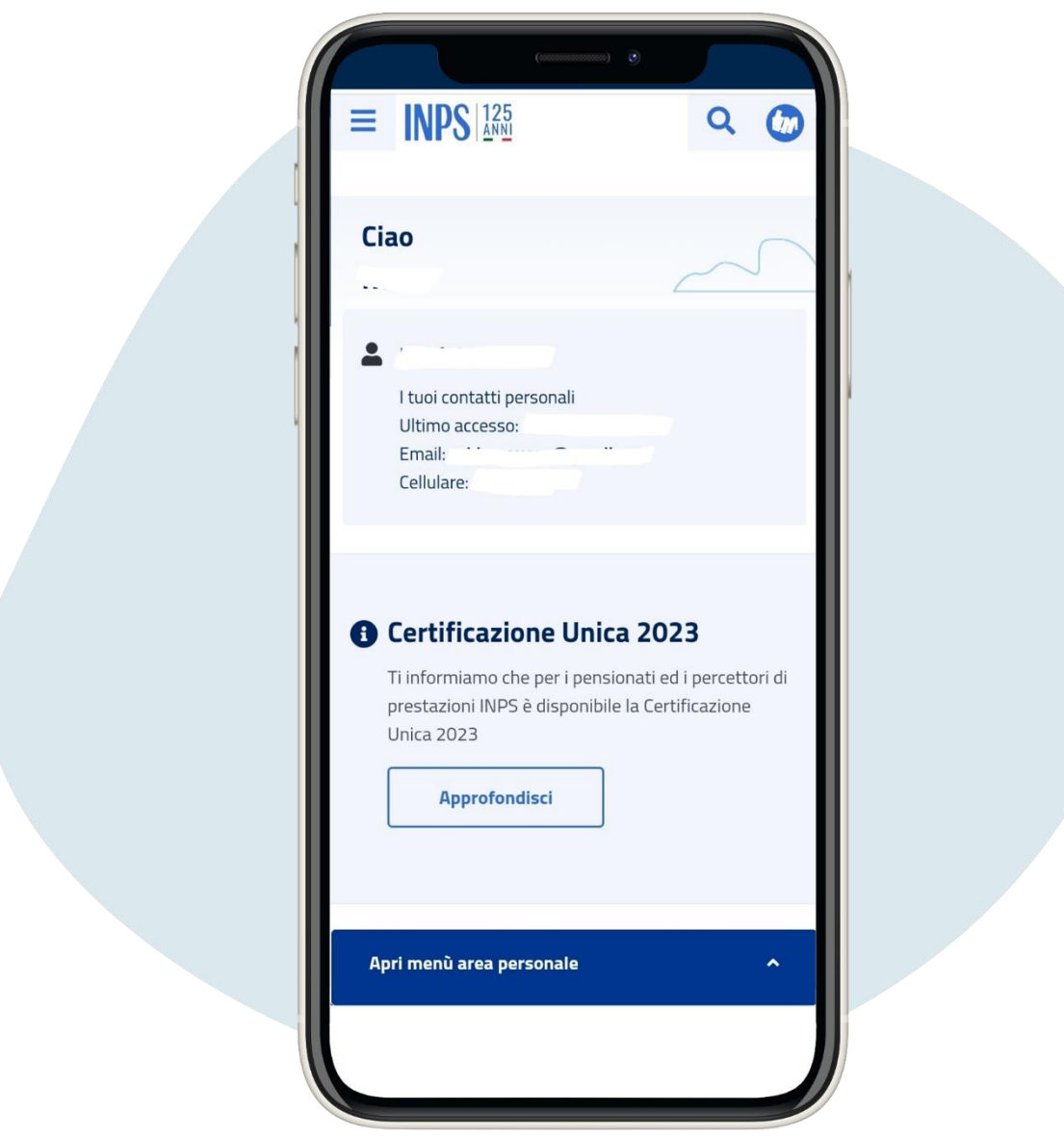

#### Vous trouverez l'écran suivant

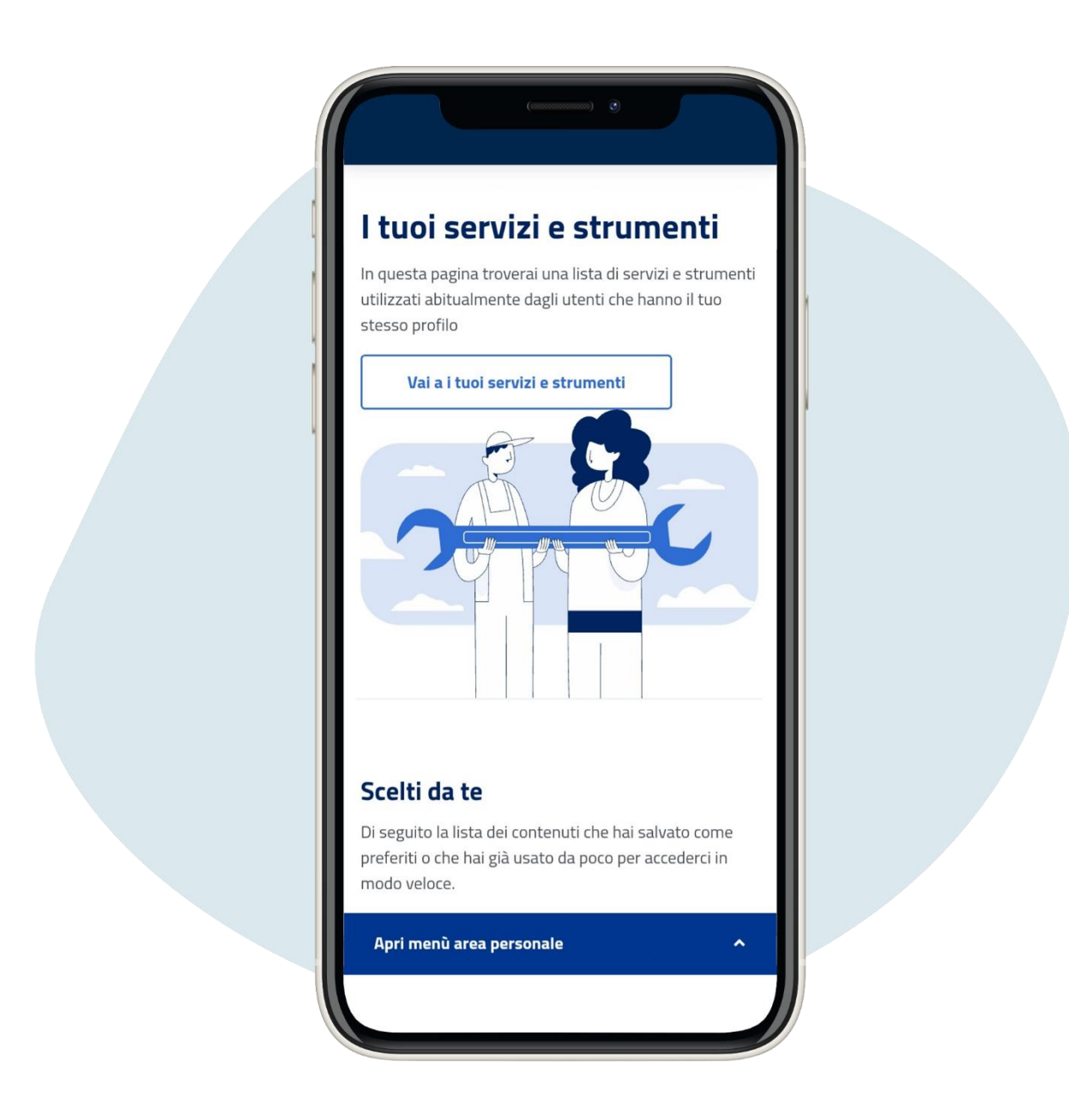

Faites défiler la page et trouvez le service qui vous convient intéressé. Dans la zone dédiée aux services et outils vous pourrez vérifier dans la boîte aux lettres de INPS et l'état de vos pratiques.

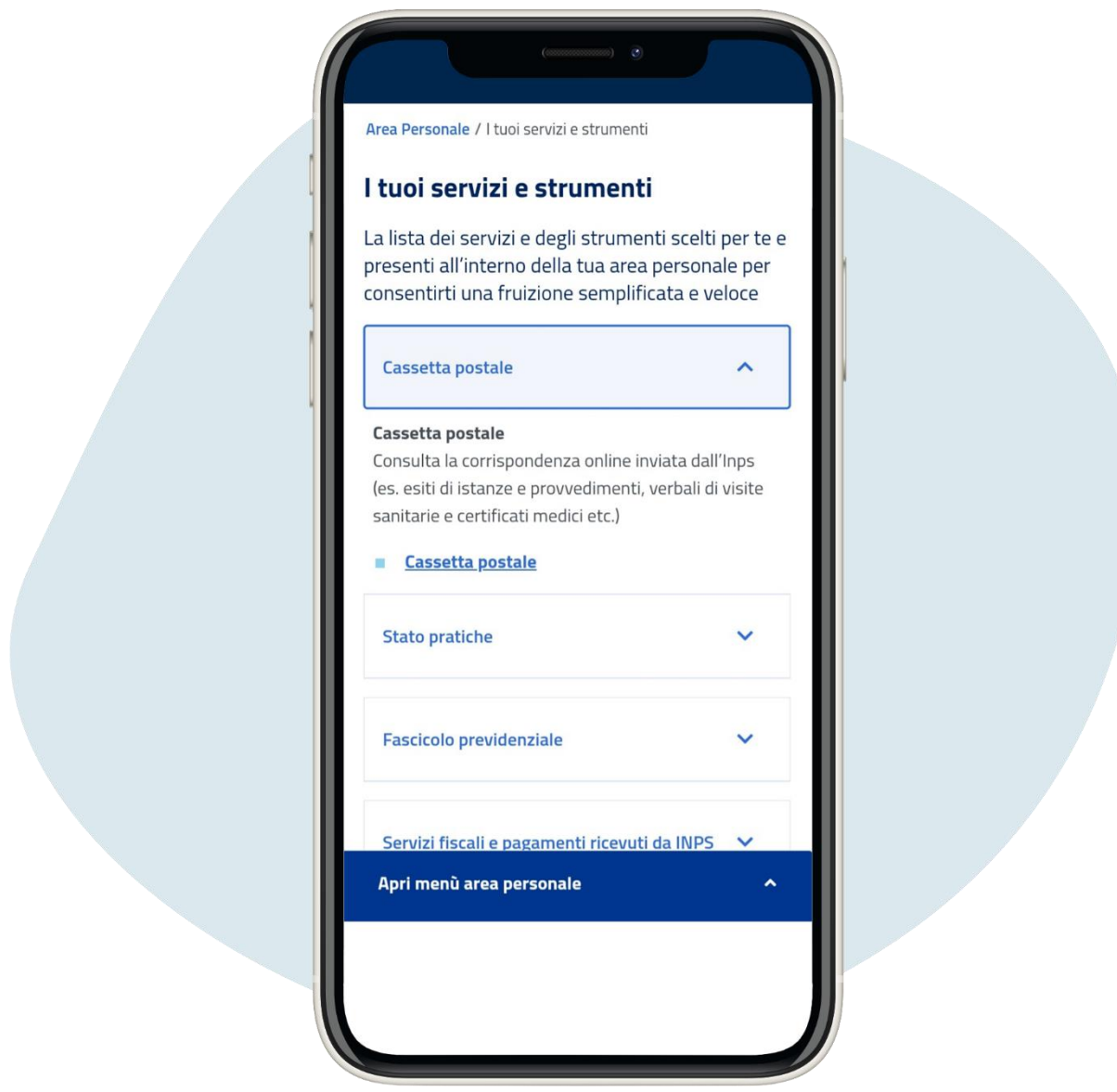

Faites défiler la page et trouvez le service qui vous convient intéressé. Dans la zone dédiée aux services et outils vous pourrez vérifier dans la boîte aux lettres de INPS et l'état de vos pratiques.

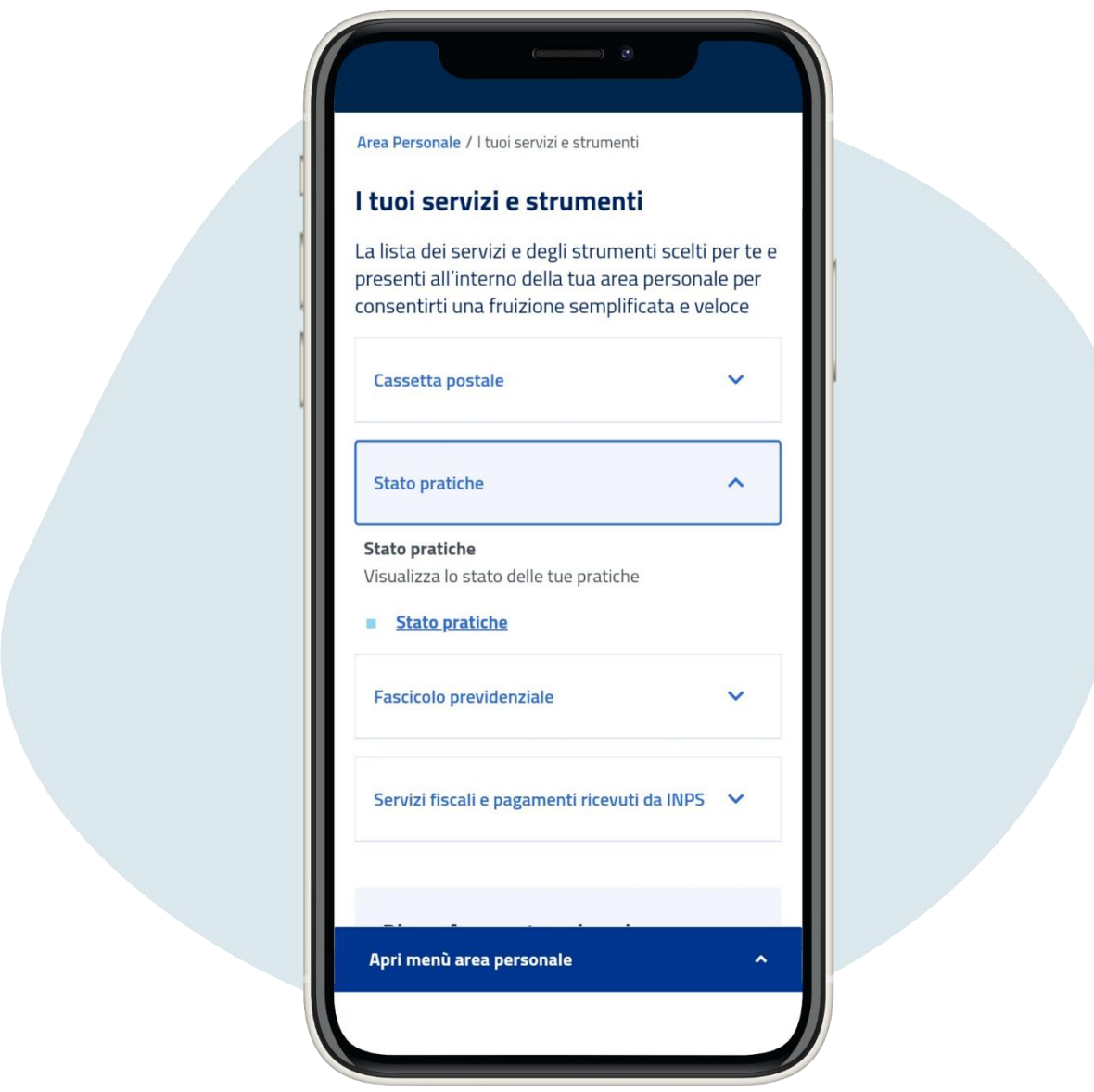

Faites défiler la page et trouvez le service qui vous convient intéressé. Dans la zone dédiée aux services et outils vous pourrez vérifier dans la boîte aux lettres de INPS et l'état de vos pratiques.

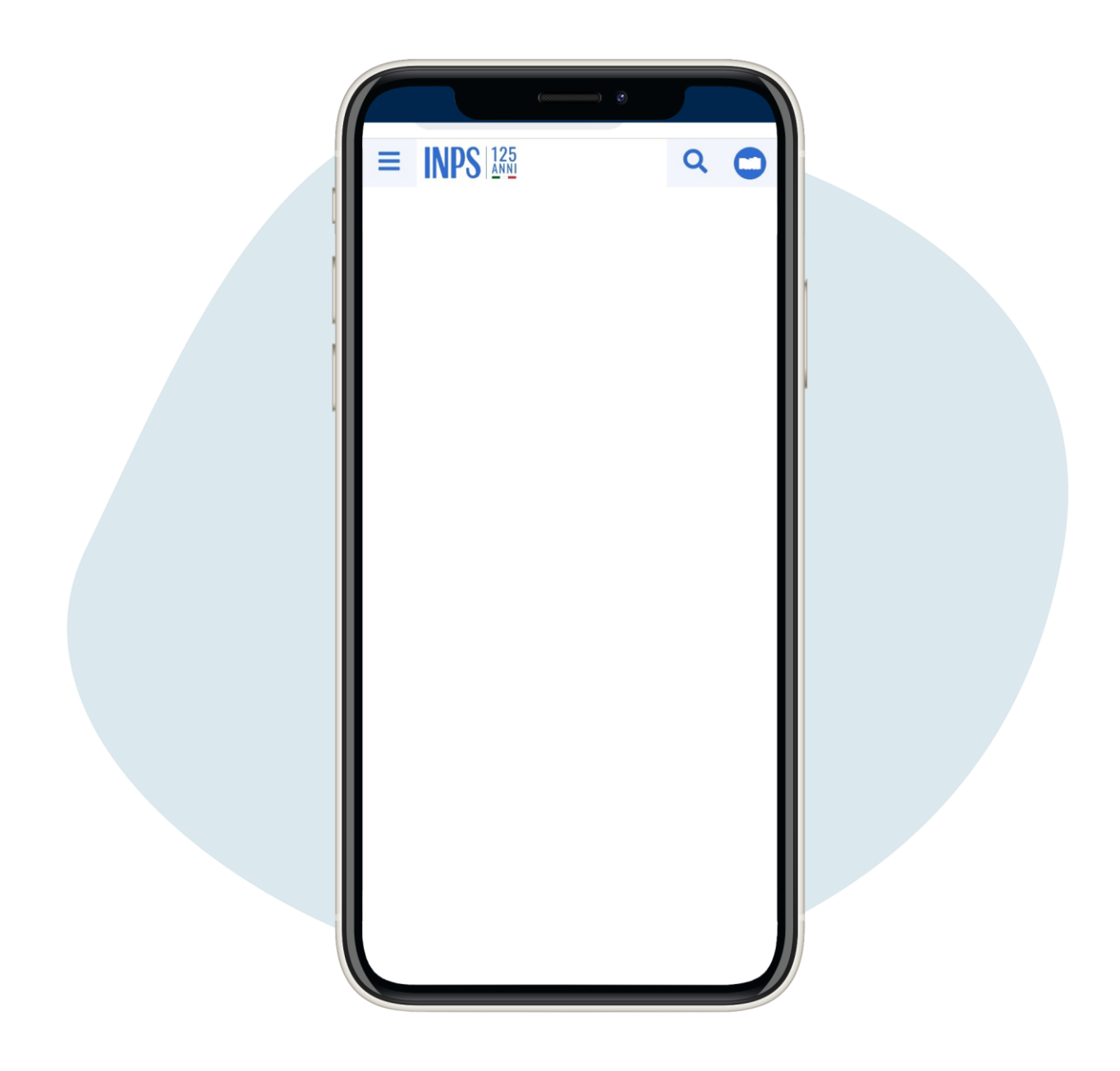

Vous pouvez également prendre rendez-vous dans l'une des sièges INPS, en cliquant sur les trois tirets en haut à gauche.

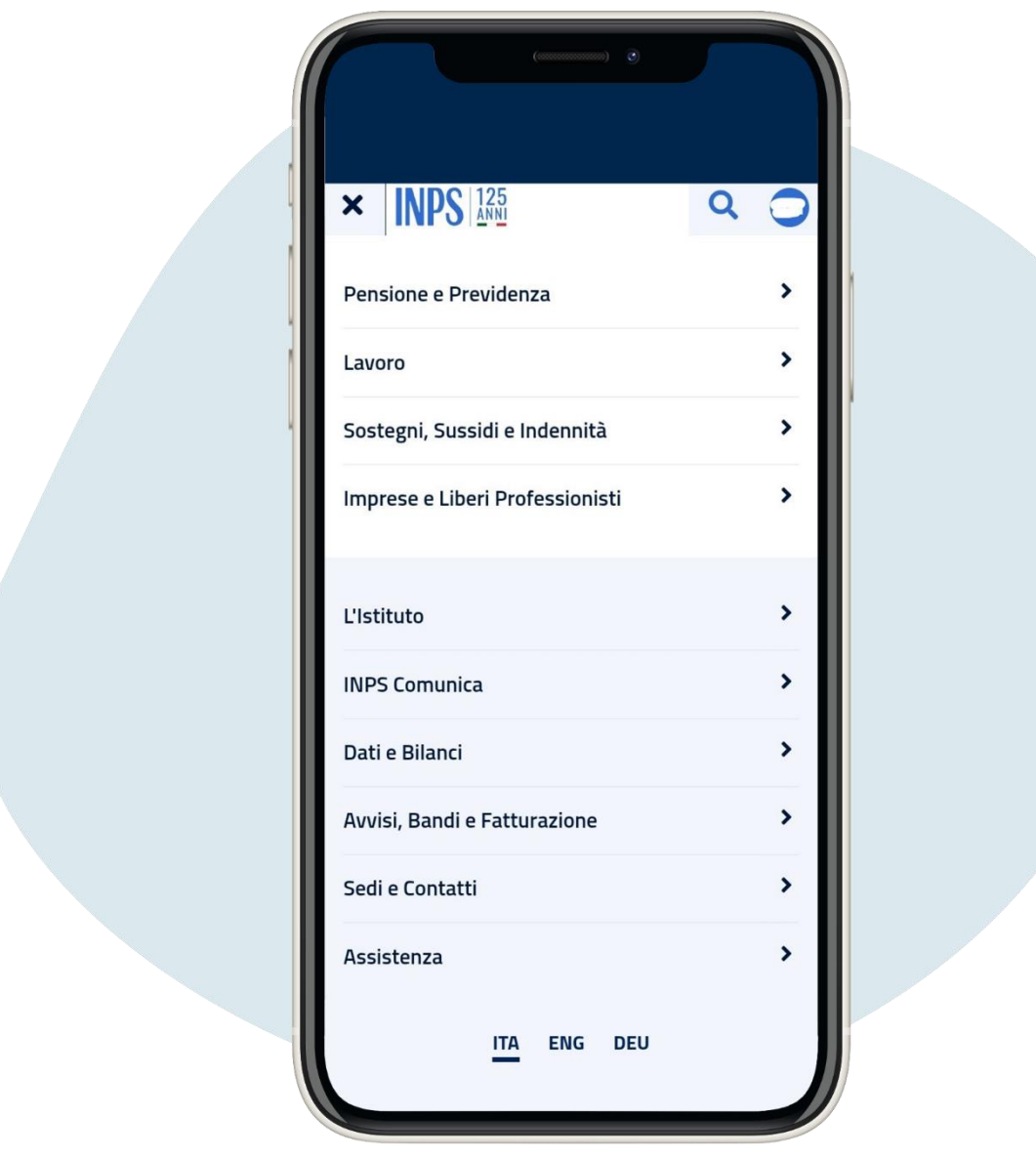

## Cliquez sur sedi e contatti **("sites et contacts")**

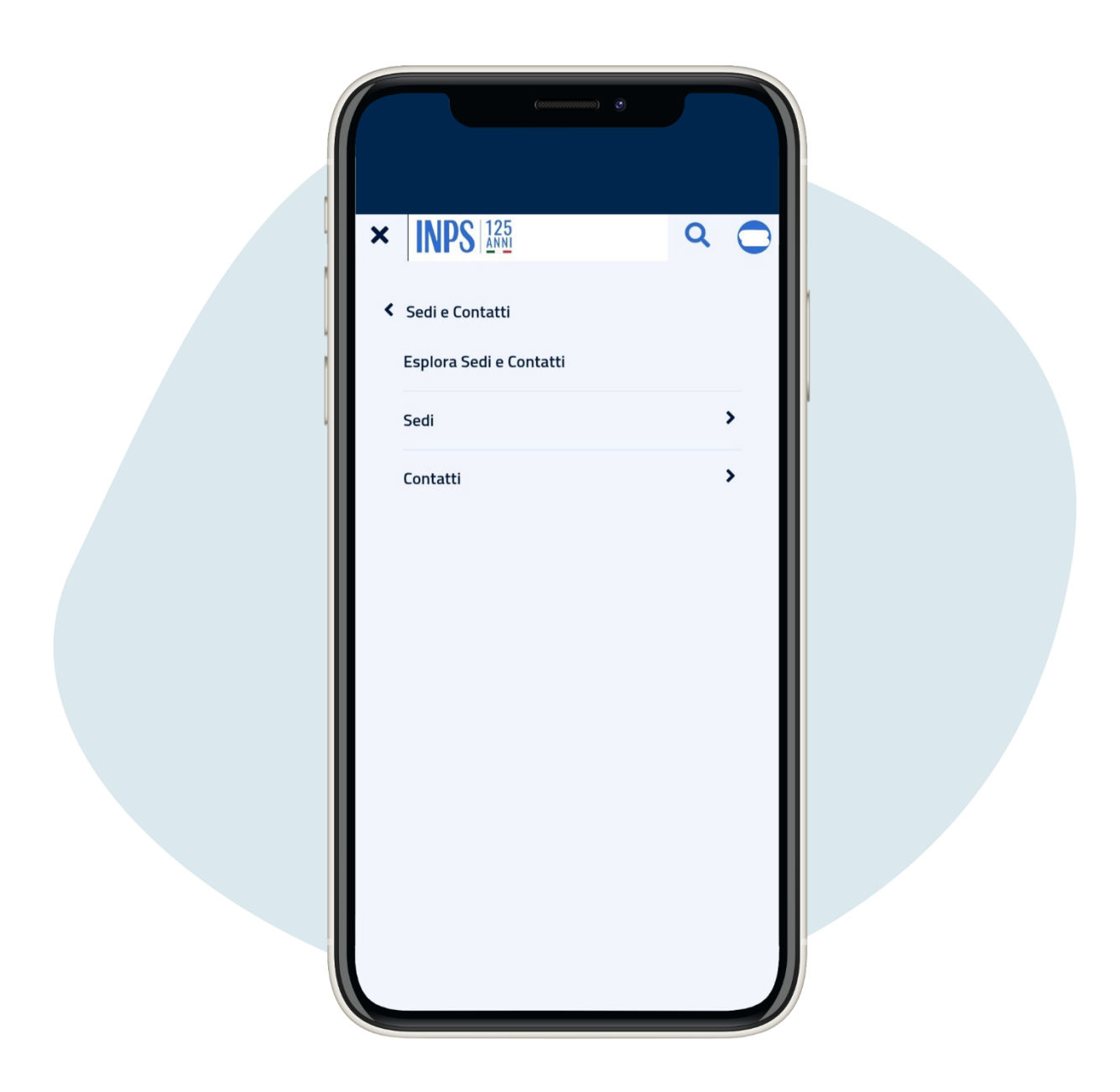

#### Cliquez sur sedi ("sites")

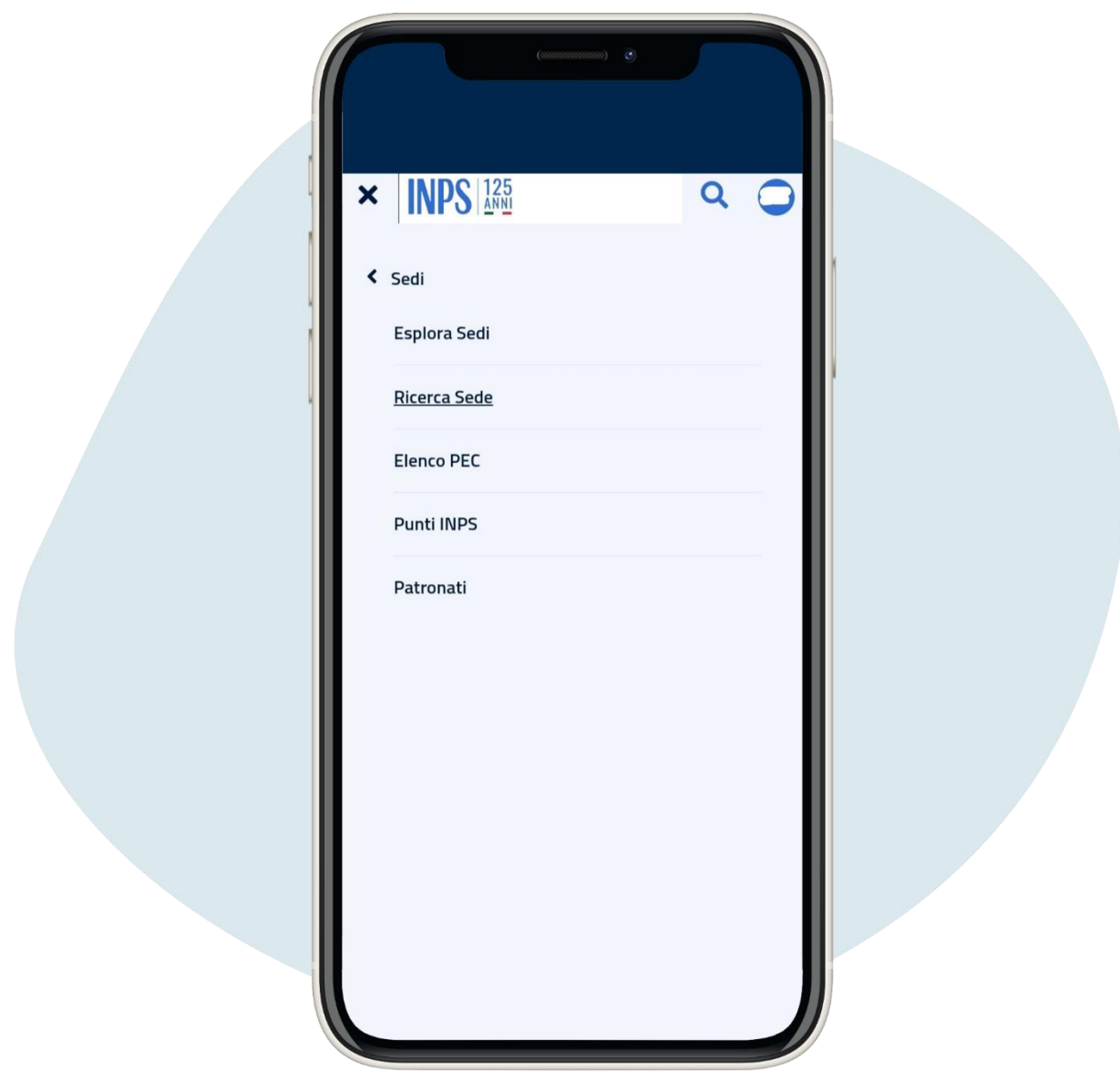

# Cliquez sur ricerca sede ("recherche de site")

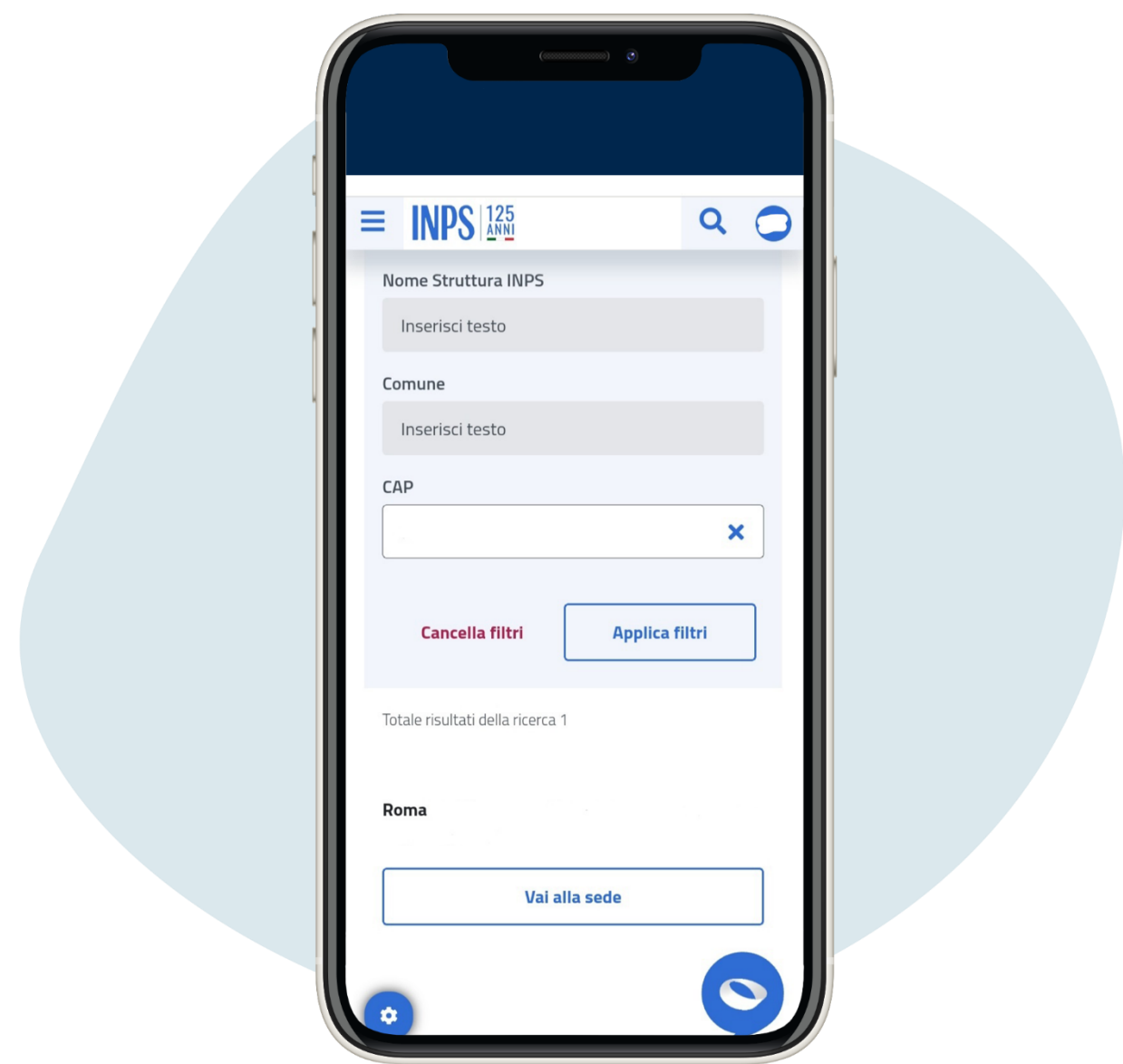

Entrez le code fiscal de votre région et cliquez sur applica filtri ("appliquer des filtres") et puis sur vai alla sede ("aller au site")

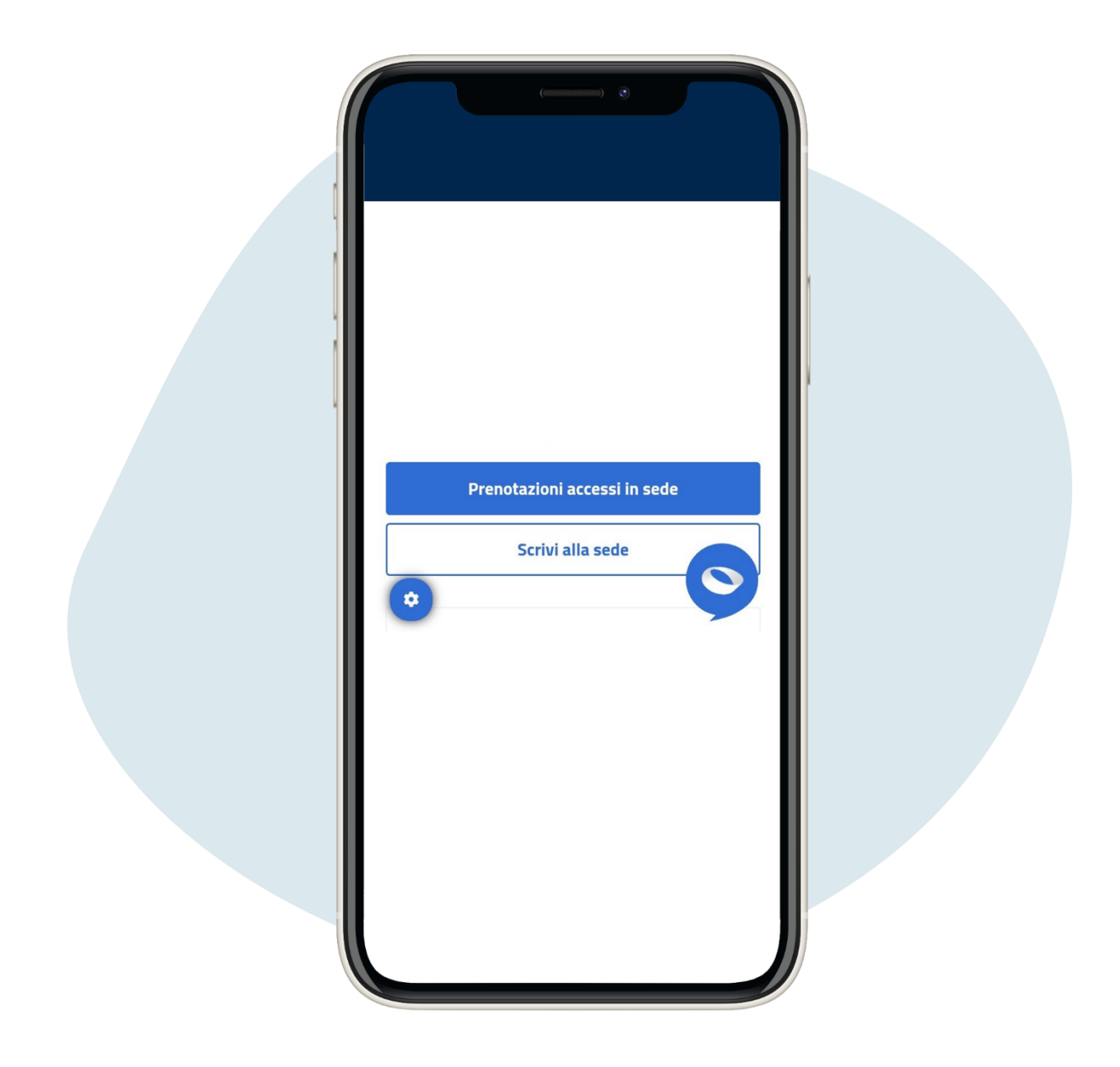

#### Faites défiler la page et cliquez sur prenotazioni accessi in sede (**"**réservations accès aux sites**"**)

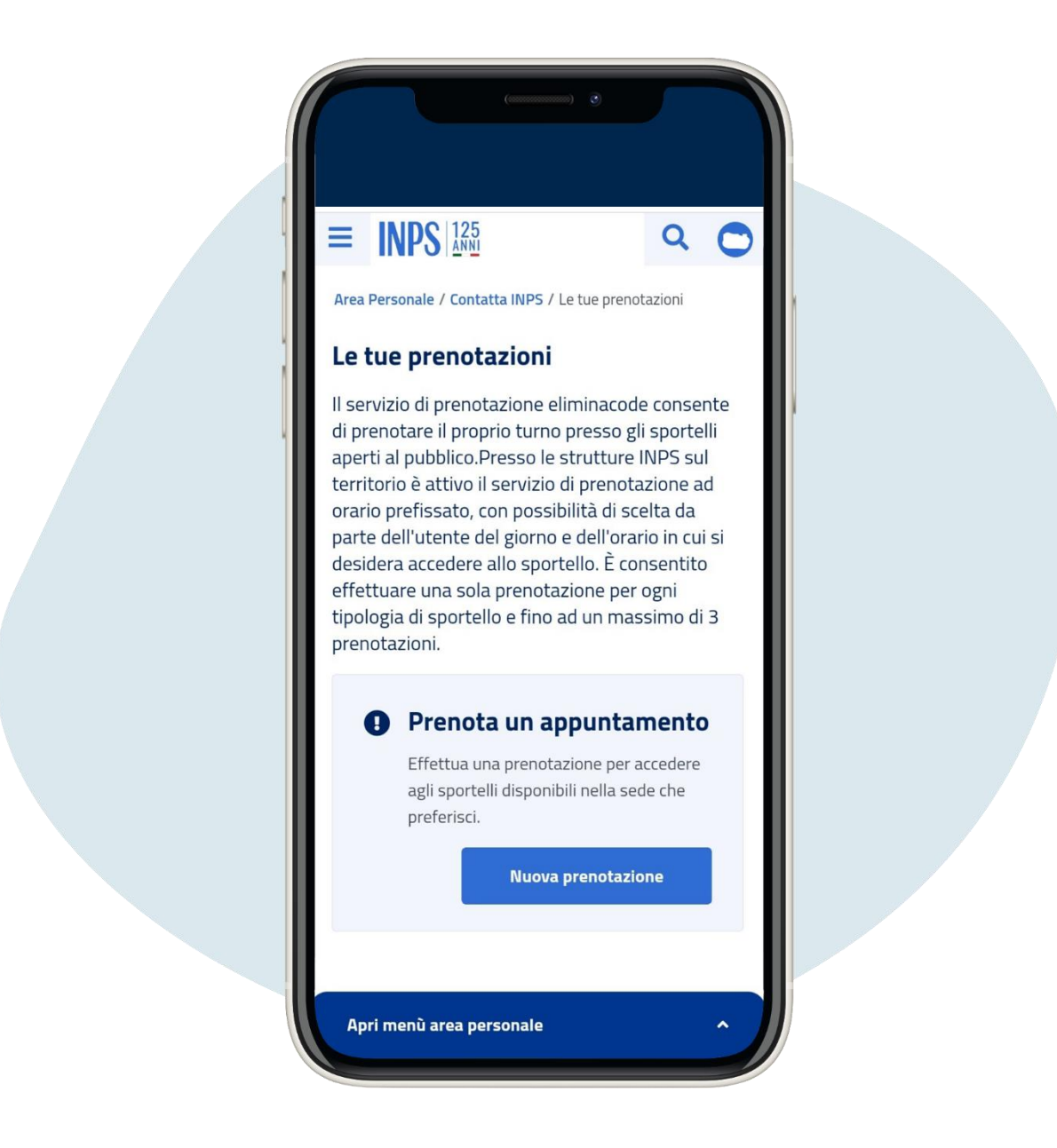

#### Cliquez sur Nuova prenotazione (**"**nouvelle réservations**"**)

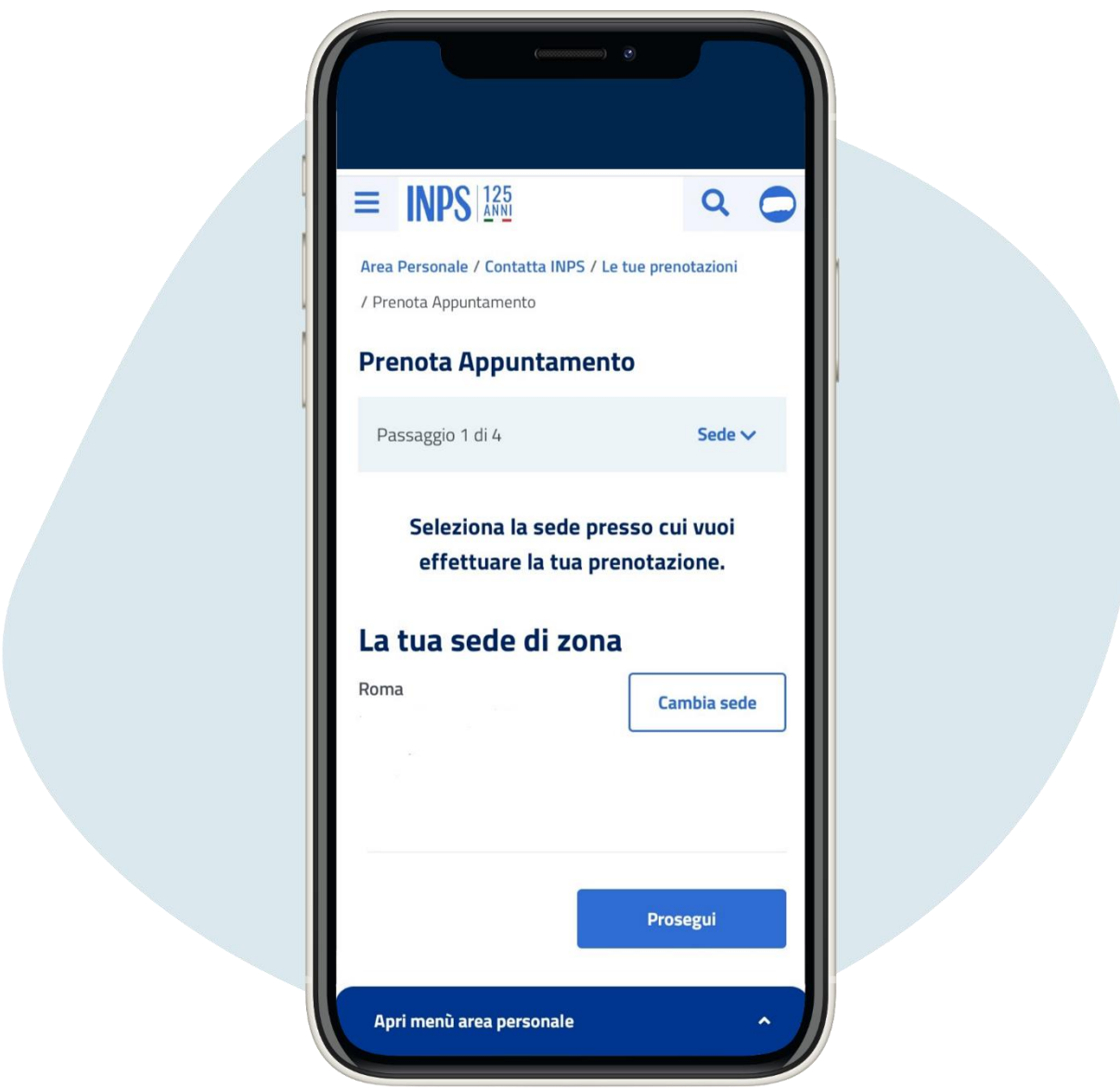

# Cliquez sur prosegui ("continuer")

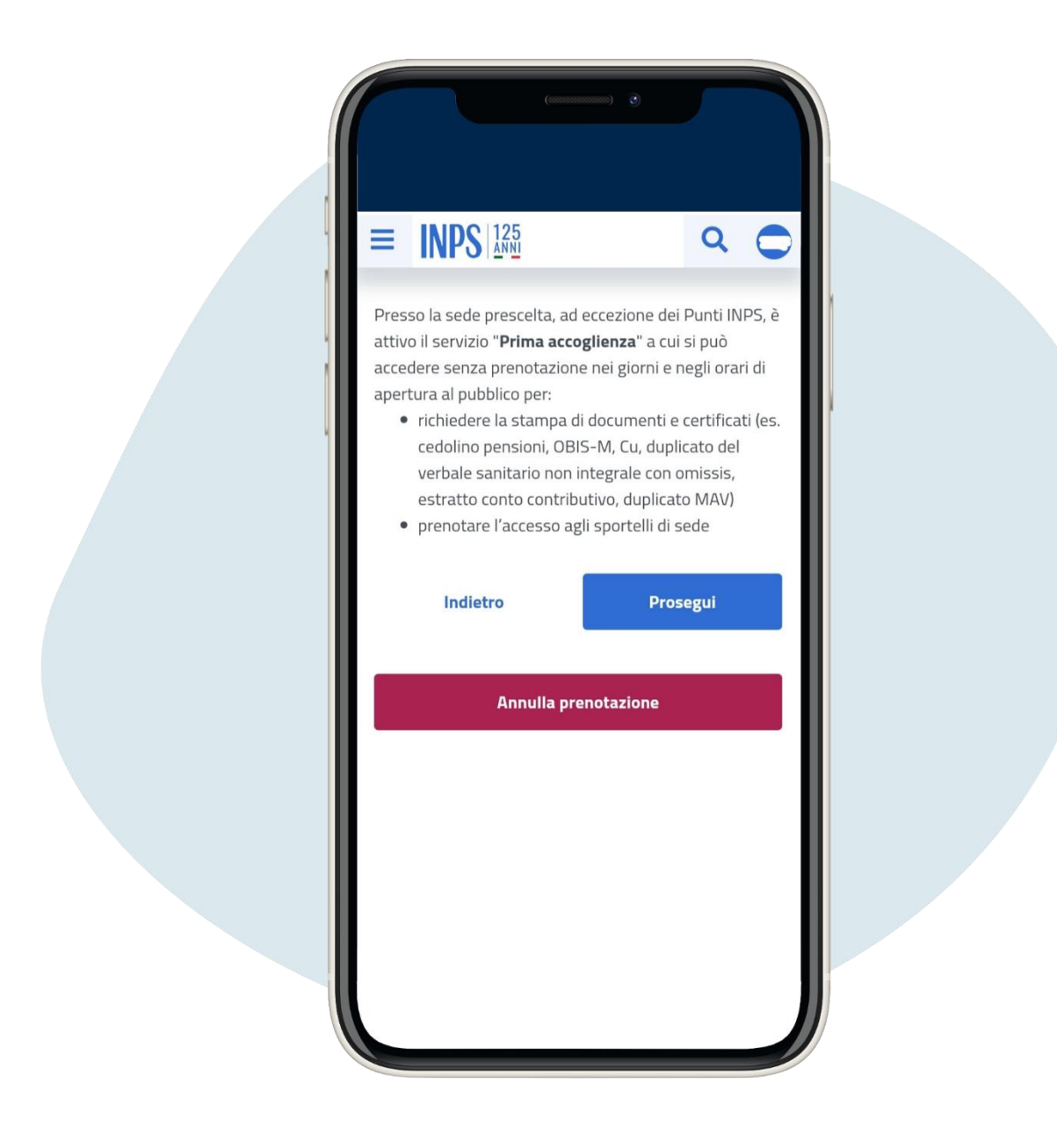

Faites défiler la page, sélectionnez l'élément qui vous intéresse et cliquez sur prosegui ("continuer")

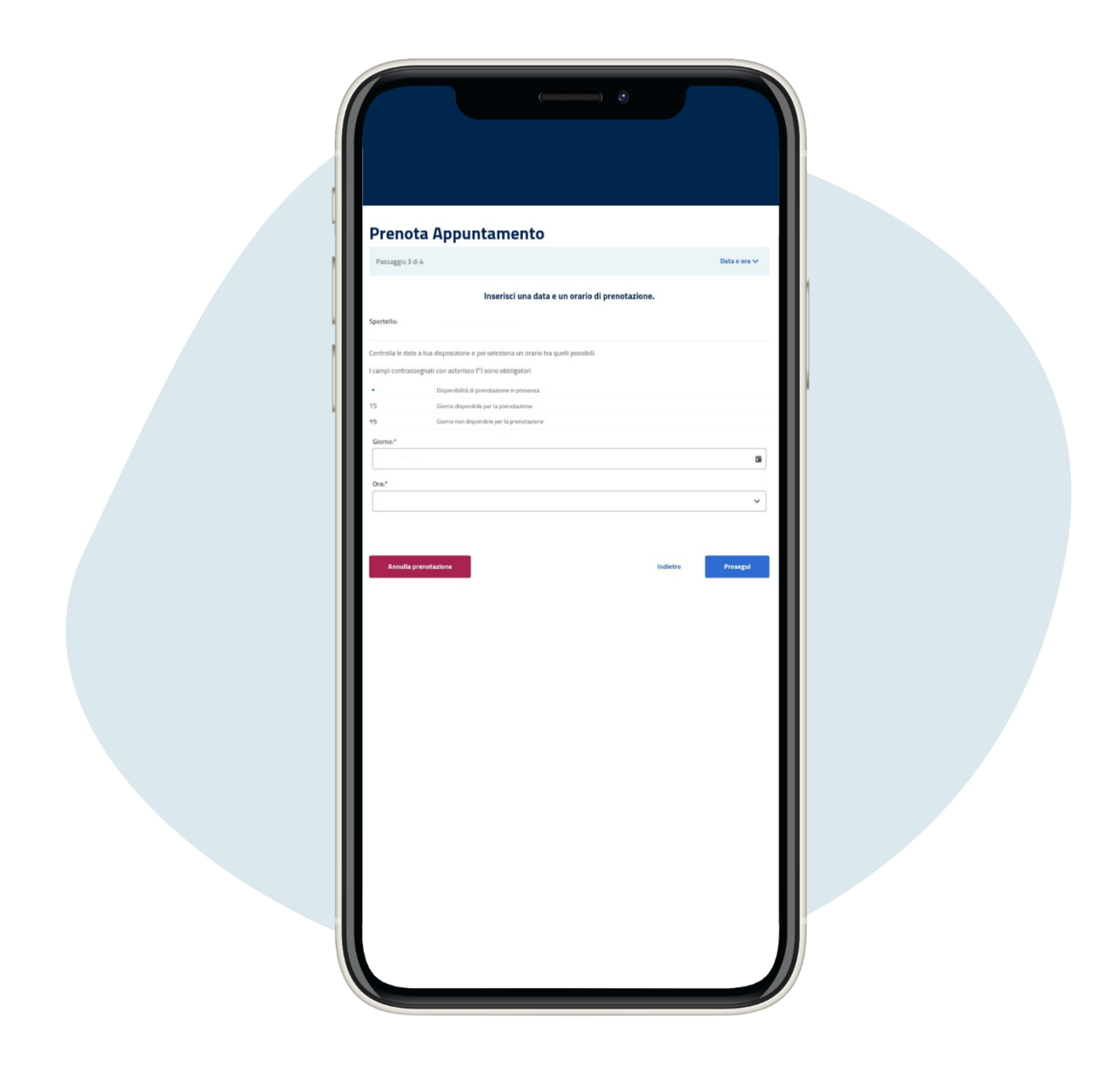

## Sélectionnez le jour et l'heure et cliquez sur prosegui (**"**continuer**"**)

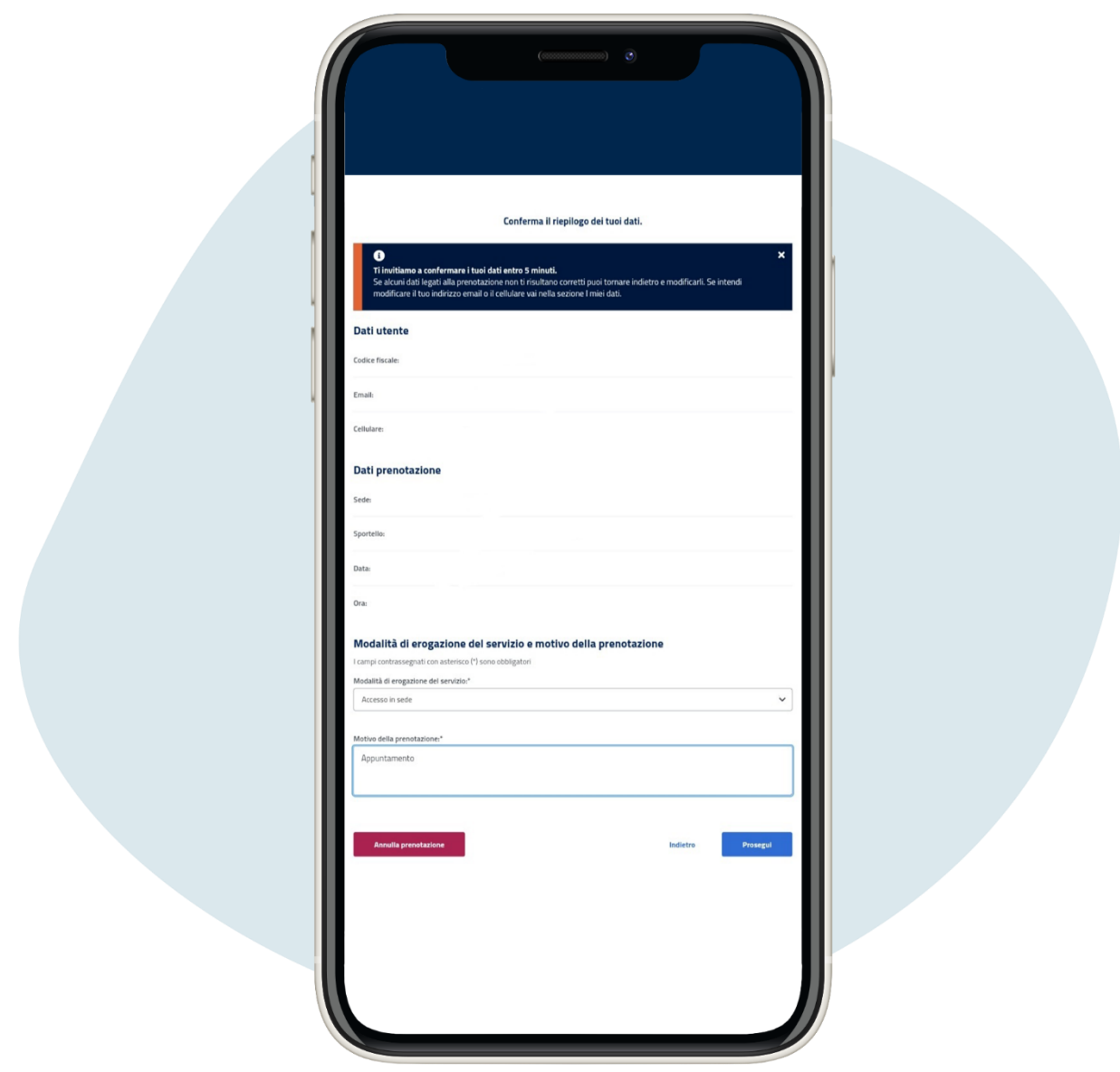

Vérifiez l'exactitude de vos données, sélectionnez l'accès sur le site, le motif de la réservation et cliquez sur prosegui (**"**continuer**"**)

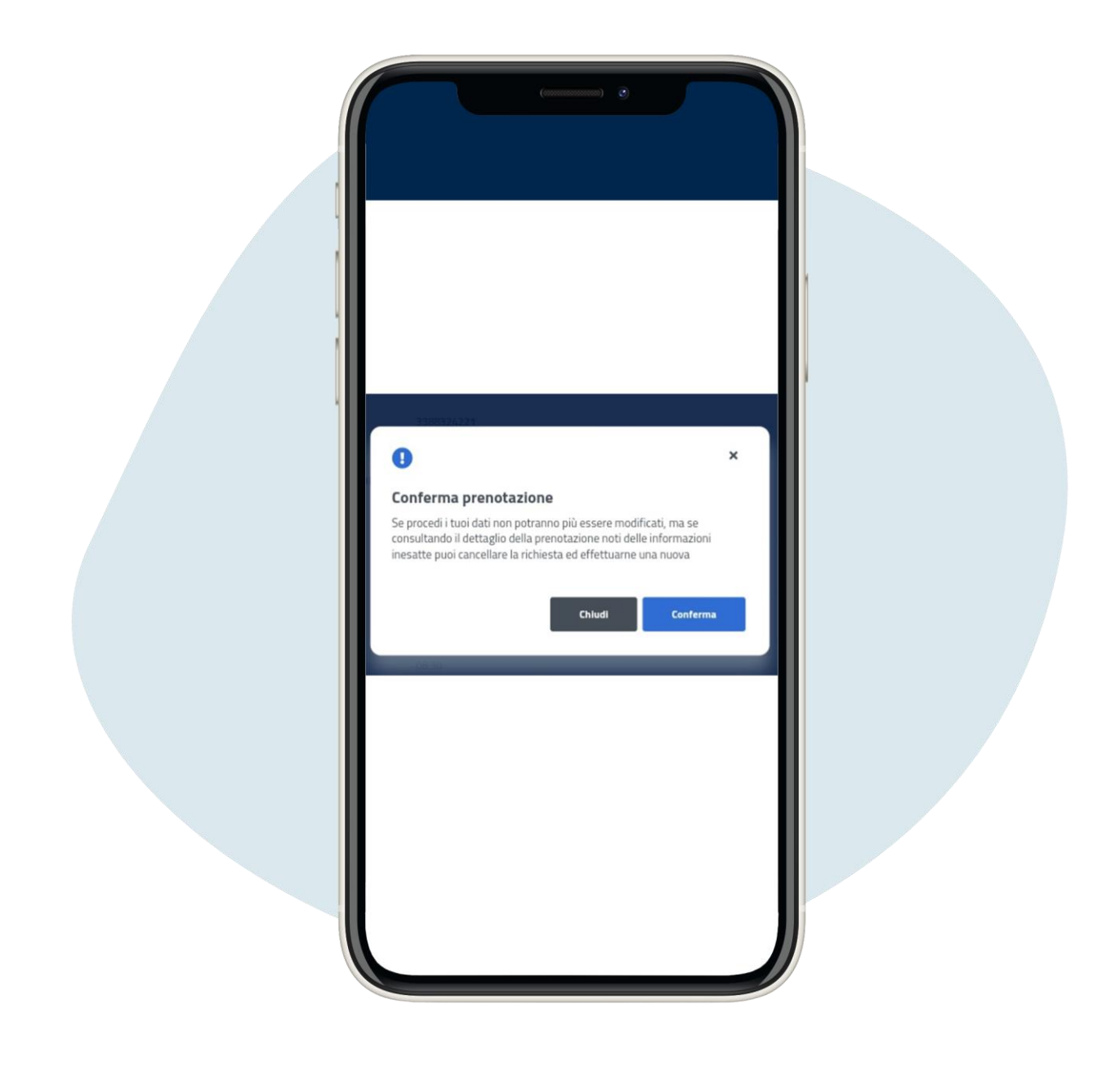

#### Cliquez sur Conferma (**"**confirmation**"**)

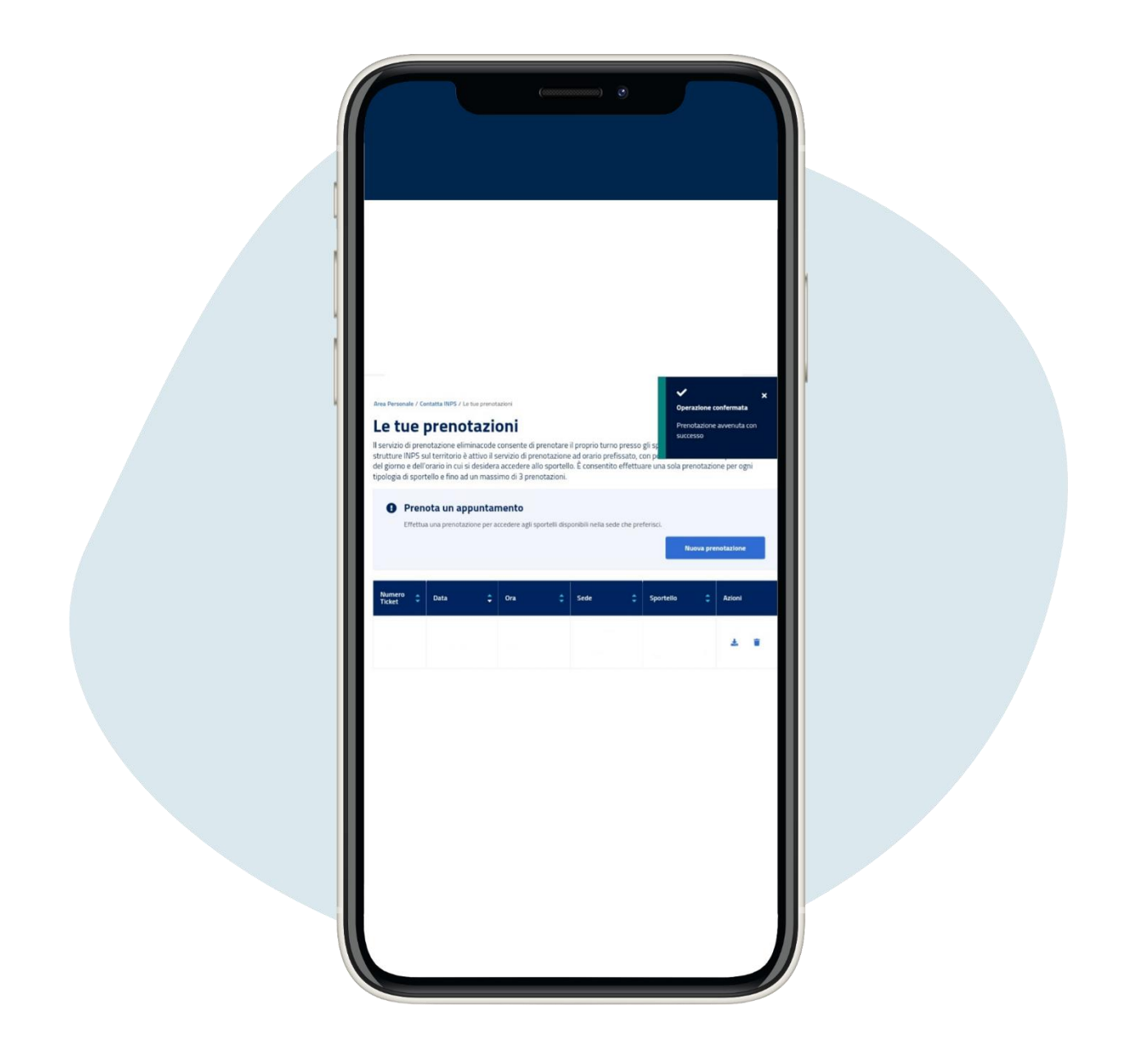

## Sur la page suivante vous pouvez télécharger les rendez-vous